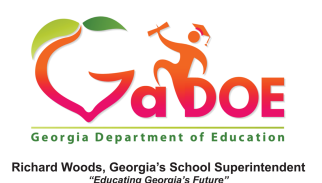

## **TRL: Saving Resources**

## **Saving Resources to A New Board**

1. SLDS users can create multiple boards inside TRL (Teacher Resource Link) to organize resources. Begin by selecting a resource or multiple resources in TRL. List view is used for illustration purposes.

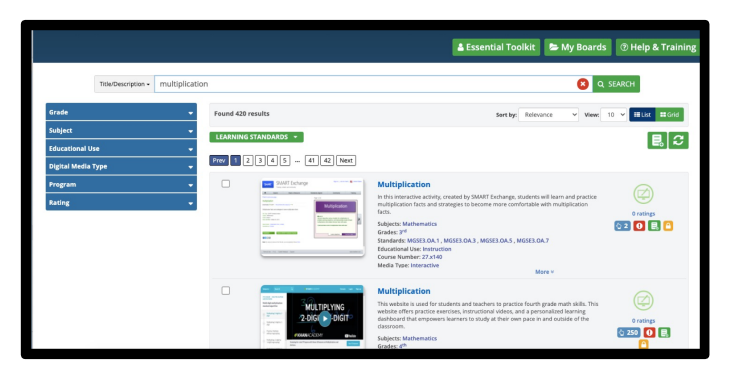

- 2. Once a resource or multiple resources have been selected, click the Add to Board button.  $|E|$
- 3. A pop-up box will appear, listing any resources selected for saving to a board. Existing boards will display in the center.

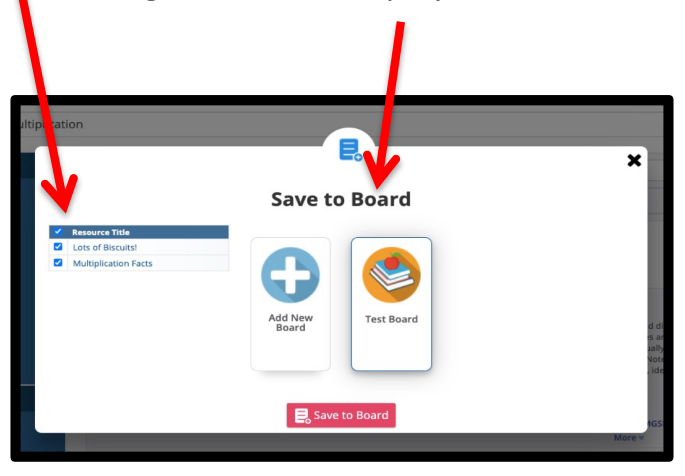

4. To create a new board, click "**Create New Board."** Name the board and provide a description (if desired  $$ description is optional). Click "Create **New Board**."

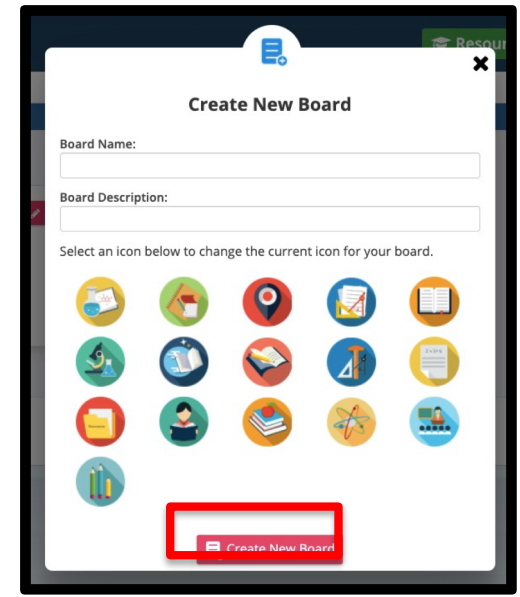

5. To assign the resources to the new board, select the board desired, then click the "**Save to Board**" button. Resources selected will then be placed in the selected board.

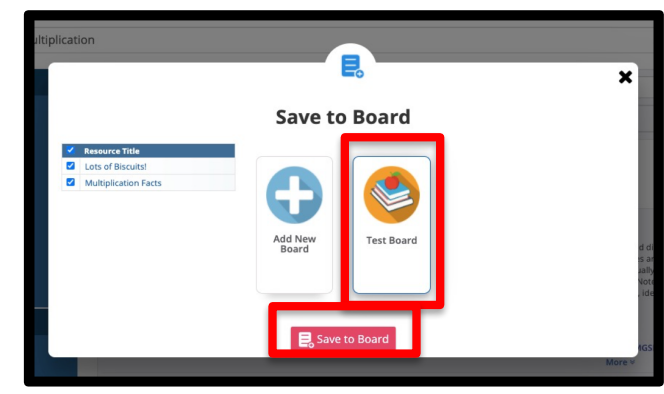

For additional information on saving resources, reference the *TRL: Saving Resources to an Existing Board 5 Steps.*